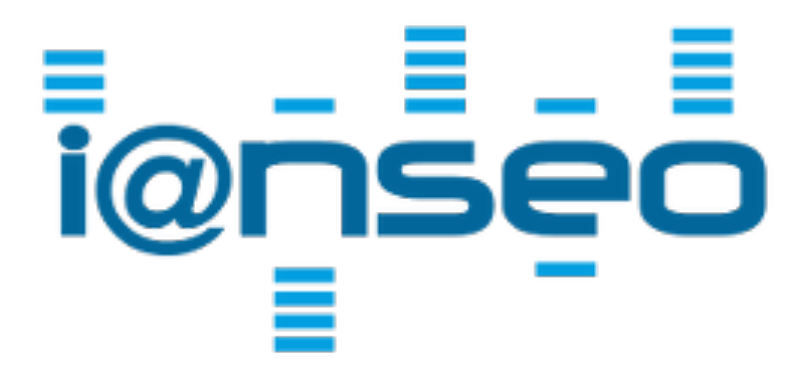

# **IANSEO ScoreKeeper NG Quick Start Guide**

Revision 1

This guide will help you get started using the ScoreKeeper NG app. To be fully functional, the app requires access to the Ianseo Archery software to send and retrieve competition information.

To use the app, you will need the following:

- One or more mobile devices using the Android or iOS operating system
- A computer with the latest version of Ianseo installed
- Local WiFi connection accessible by the device and the Ianseo computer

# **Lite, Pro, or Live?**

With the release of the NG app, there is continued support for *Lite and Pro* competitions and now a new option, *Live*. All three types allow you to score arrows at the target but Pro is focused on professional competitions and allows you to configure the devices directly from Ianseo and see real-time status of each device and archer when scoring. Any competition can be Lite, but Pro competitions require a license key that can be obtained from [ianseo.net](http://ianseo.net).

The Live option is similar to Pro and is also used for professional competitions, but is for very advanced users that require more precise control of the scoring devices. Live requires the use of an extra module to provide fast two-way communication with the devices as well as special licensing requirements.

#### **Important Information**

*Ianseo and the Ianseo ScoreKeeper NG App are provided "as-is" without any form of liability, implicit or explicit. Any use at your own risk.*

*Ianseo is a flexible, highly-configurable system so we strongly recommend that you test the app*  with your competition after you have finished the configuration, and before you start your *competition.*

# **Configuring the network**

To function properly, this app requires access to the Ianseo archery software. The easiest way to accomplish this is to use a local WiFi connection (wireless router) to which the Ianseo computer and the mobile devices connect. The diagram below shows a possible configuration for connecting the devices to the scoring computer. For information regarding the proper installation and configuration of wireless connections, refer to the owner's manual for your specific computer/router.

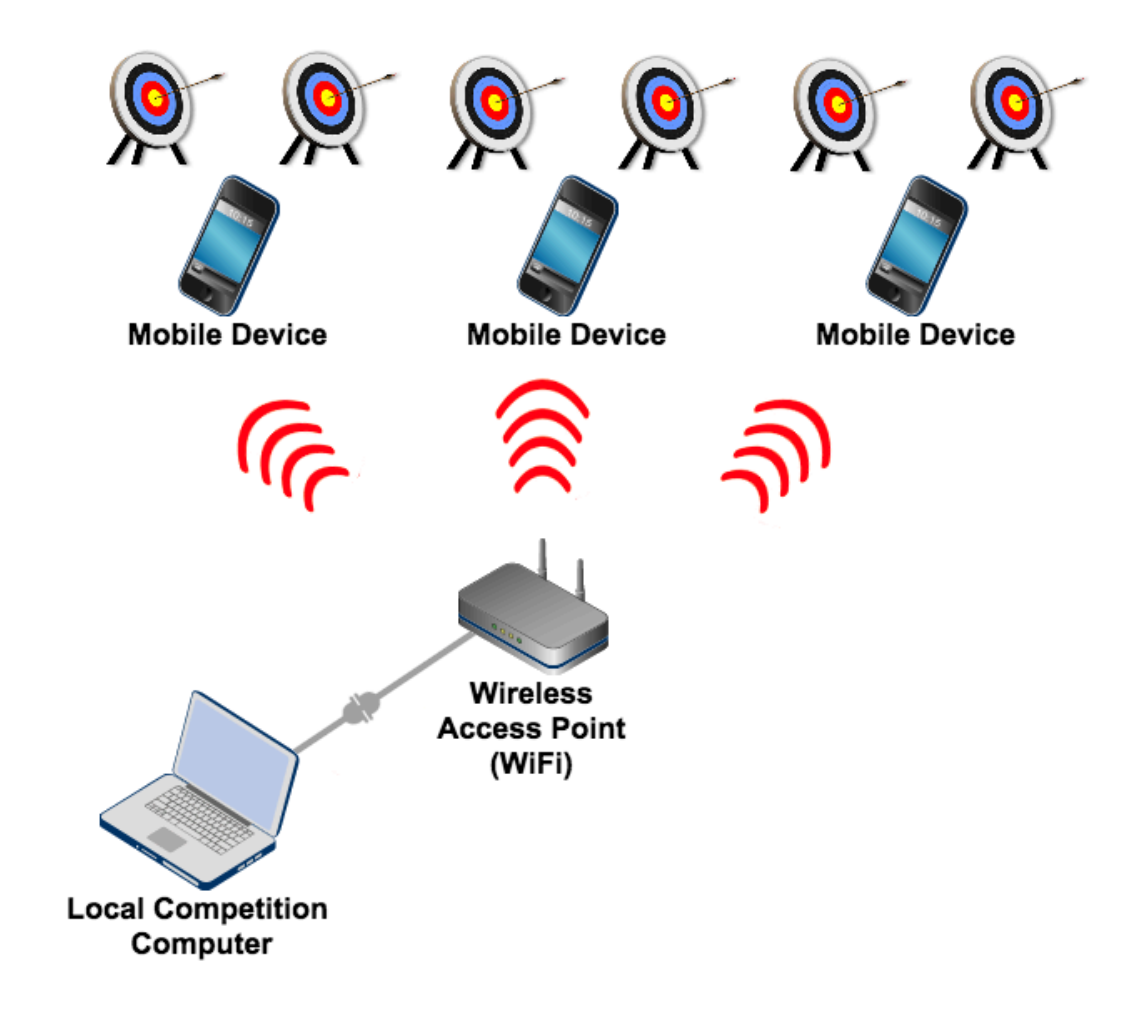

# **Obtaining the software**

Ianseo Archery software can be downloaded here: <https://www.ianseo.net/Releases.php>

Ianseo ScoreKeeper NG can be downloaded from Google Play (Android) or AppStore (iPhone). *Android:* https://play.google.com/store/apps/details?id=net.ianseo.scorekeeperng iPhone: https://apps.apple.com/us/app/ianseo-scorekeeper-ng/id1631394400

# **Configuring the Ianseo Archery System**

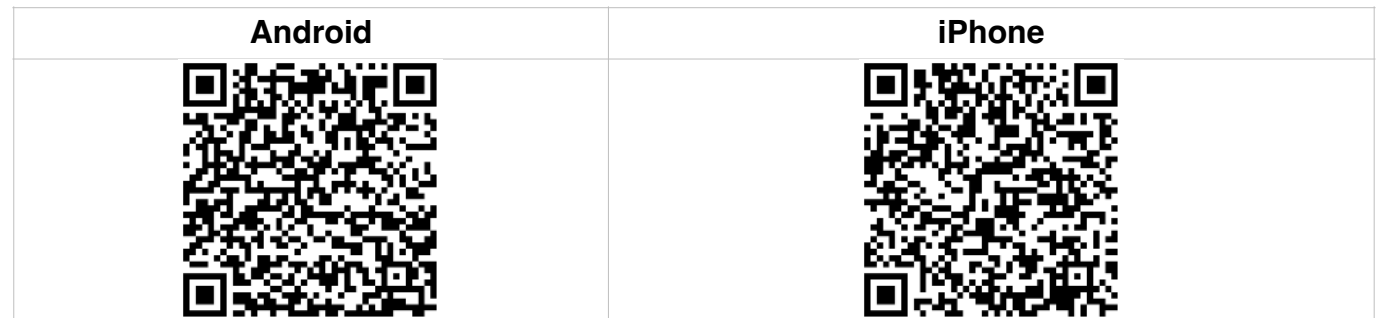

# **Competition Info**

Begin by starting the Ianseo software on your computer and creating a competition as you normally would. To activate the settings for ScoreKeeper NG, edit the competition information by choosing the menu item *Competition*, *Edit Competition*, *Competition Info*. In the lower part of the screen you will see the area to enter the information for the app.

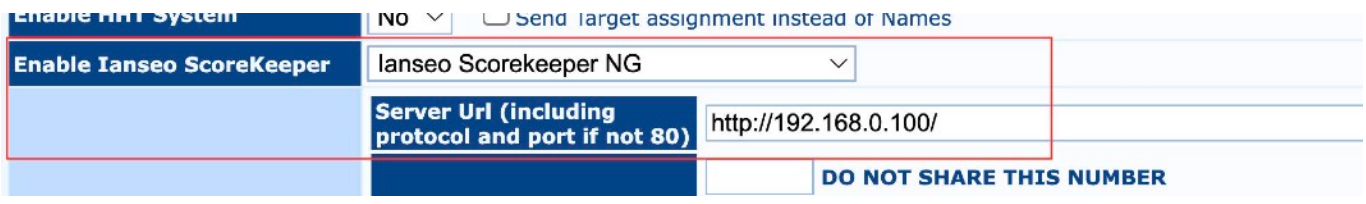

To activate Lite, choose *Ianseo Scorekeeper NG* from the list. Note that you must choose the NG option, as NG is not compatible with the previous Scorekeeper app. The Server Url is the ipaddress that was assigned by the wireless router to the Ianseo computer. Enter "http://" together with the ip-address to enable the app settings. *Note:* if this value of the ip-address changes for any reason, the value here must be updated accordingly.

The PIN code (4 numeric digits), while not mandatory, is a security feature to prevent nonauthorized users, who have gained access to the scoring network and know the competition code (public on the printout), from entering random points and compromising the hard work of the organizing committee.

For Pro competitions, you will need to choose *Ianseo Scorekeeper NG - Pro* and enter your license key as well. The configuration screen looks similar to the one below:

| <b>Fight</b> HIII algorith       | <b>INO</b>                                                   | O Send Target assignment instead of ivames                                                                                                    |  |
|----------------------------------|--------------------------------------------------------------|----------------------------------------------------------------------------------------------------|--|
| <b>Enable Ianseo ScoreKeeper</b> | lanseo Scorekeeper NG - Pro Features                         |                                                                                                    |  |
|                                  | <b>Server Url (including</b><br>protocol and port if not 80) | http://192.168.0.100/                                                                                                    |  |
|                                  | <b>Competition Security Pin</b>                              | <b>DO NOT SHARE THIS NUMBER</b><br>Use a PIN of your choice (4 Numeric Digits) to be used to access your competition.<br>Devices can score in your competition only reading the QR-Code printed by IANSEO.<br>In case of manual input in Ianseo Scorekeeper LITE app, the Competition code to use<br>22RWA3DCI |  |
|                                  | <b>ISK Pro License Number</b>                                | <your code="" here="" license=""></your>                                                                                                    |  |

Shooting Seccion Management - Competition Officials Management - Tmage Management - Manage Divisions /Classes

License keys are specific to a single competition and can be obtained from Ianseo by sending an email to *[codes@ianseo.net](mailto:codes@ianseo.net)* at least a week before the competition. In the very near future Pro codes need to be purchased by clicking on the link that will be present in the activation email when you request your competitions be published on *ianseo.net.*

For Live competitions, this requires special knowledge on how to install the extra module(s), routines for running the competition, as well as a special license key specifically for Live. Please contact us at *[scorekeeper@ianseo.net](mailto:scorekeeper@ianseo.net)* to discuss the possibility of using Live

#### **Distances**

The distance information is very important to the app, so you must check that this is configured correctly. Choose the menu item *Competition*, *Edit Competition*, *Manage Distances*. Verify that all distances for the competition are defined and contain correct values for *Ends* and *Arrows/End.*

# **Target Types**

The target types information is also very important. Choose the the menu item *Competition*, *Edit Competition*, *Manage Targets* and verify that all the divisions/classes used in the competition have a valid target type defined.

#### **Scorecard QR-code**

For Pro competitions, you can setup all devices with a single QR code. Choose the menu item *ISK, Print QR Configuration Codes* and the QR will be generated; the QR code is the same for all devices. The session and target number will be configured directly in Ianseo.

For Lite competitions, Ianseo provides an easy way to setup the app before a competition by creating a QR-code that contains the competition information. To generate this code, choose the menu item *Qualification*, *Scorecard Printout* and verify that the *Print QR Code for Ianseo ScoreKeeper NG* option is chosen.

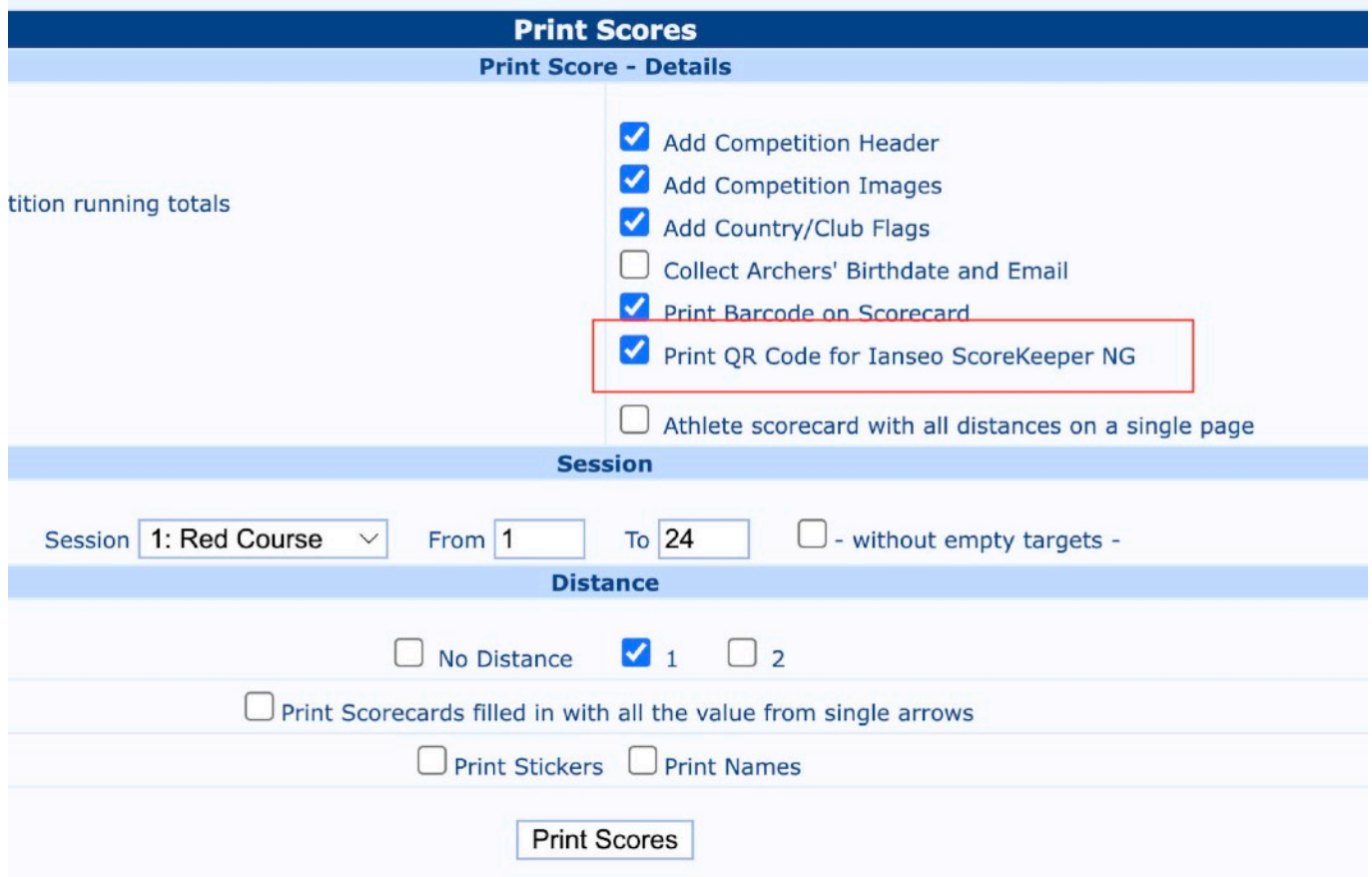

Choose the session, target numbers, and optionally a distance to be used when creating the scorecards. Clicking on the *Print Scores* button will generate the scorecards and a QR code unique for that target (and optionally distance). Similar options are available when creating scorecards for individual and team matches.

### **Target Grouping**

The app supports scoring multiple targets with the same device. This reduces the number of devices needed for a competition. To configure this function, choose the menu item *ISK, Device Grouping* and select the desired session. Enter a name for the group, click to choose the desired target numbers, and then the Save icon to save the row. Repeat until all the target groups have been defined. If a single target will be scored by one device, it does not need to be defined.

It is also possible to have Ianseo create the groups for you using the Bulk Groups Creation. Simply enter the number of devices for each group along with the starting and ending target numbers. When you press the Bulk Groups Creation, Ianseo will automatically create all the groups.

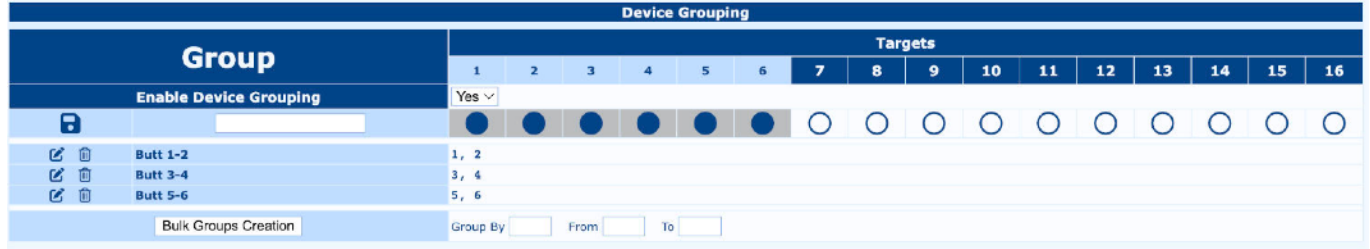

#### **Manage Locked Session**

Ianseo has a system to lock and manage the sessions/phases to prevent the unauthorized change of data when running a Lite competition. Under the ISK menu for Lite competitions, there is a new item, *Manage Locked Sessions,* that gives the possibility to select in which session the archers can input their scores. You can see from the image below, it is possible to lock or unlock the different phases simply by clicking on the icon for the desired phase. This will toggle the status between unlocked (green) or locked (red). In this way the results manager can control in which session and phase the archers can score.

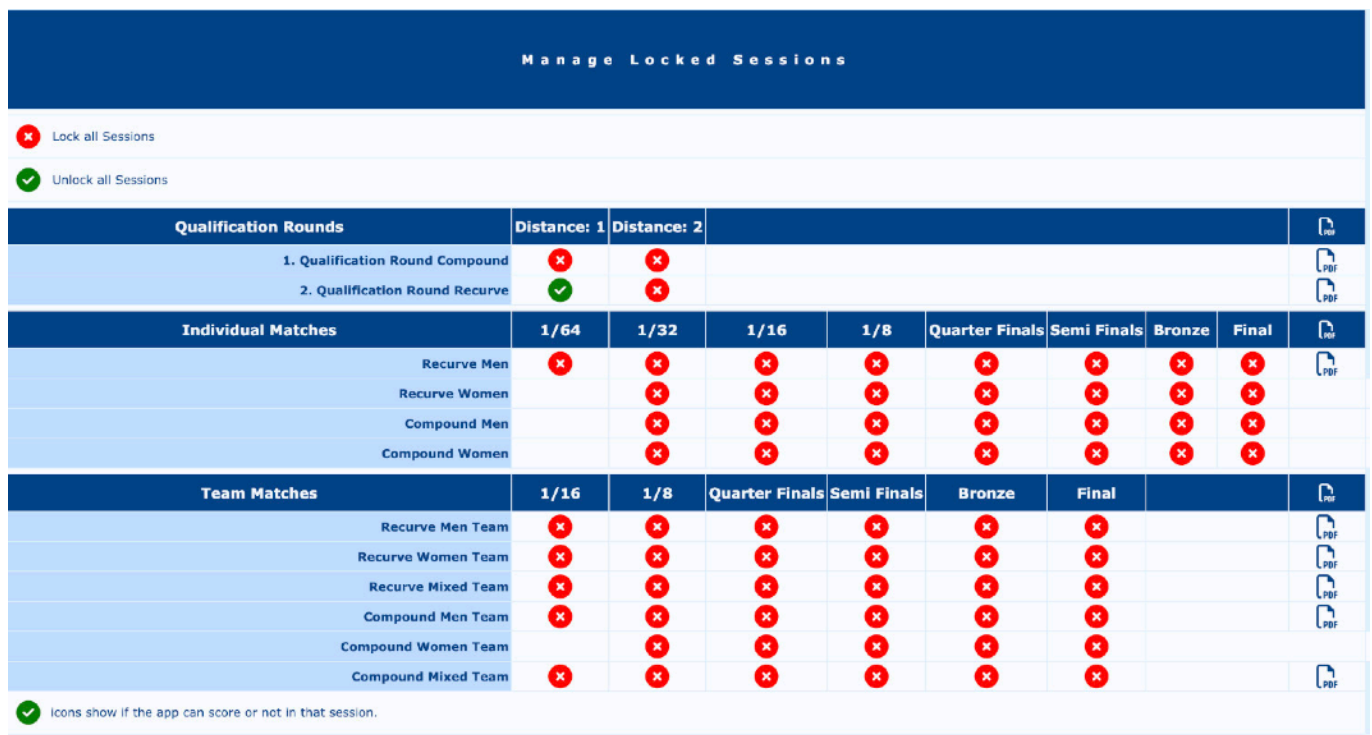

# **Configuring the Ianseo ScoreKeeper NG App**

#### **Pro Setup**

From the ISK menu, choose Device Management. You should see a screen which looks similar the one below. Initially, there should be no devices in the list.

![](_page_5_Picture_140.jpeg)

Start the Scorekeeper NG app on the device and the screen to the right should be displayed. Press the *Setup app using QR code* button and scan the previously generated QRcode. The app will contact the Ianseo computer and, if all the information is correct, the app should display a page with the message "Give to Results Crew". The app will continuously request the configuration from Ianseo until the device is approved in Device Management screen in Ianseo.

Return to the device management screen and the device should now be displayed on a row of its own. The device can be verified by comparing the Device ID on the app screen with the value in the Device ID column. The device should have a red circle icon in the Tournament column. In the target column, set the desired target # (click on it and change) and then press the red icon in the Tournament column to authorize this device. The icon will change to a green circle.

Perform the above steps for each device to be used. Once done, the devices are ready to receive the configuration. Each device will get a short device id (e.g. 0001, 0002) which is shown in the header bar of the device and in the device management screen. This allows for easier identification of individual devices.

SCOREKEEPER '89)<br>89 Setup app using a QR code  $\mathcal{P}$ তিঃ Manual set up  $\mathcal{P}$ ෬ Do you need help?  $\mathcal{P}$ DeviceID: cb7fd067-5324-4bc4-b840-9e19493f3202

To send the configuration to all the devices, choose the correct Scheduled Competition Phase and distance(s) if needed. Press the *Send* button. The Enabled column for the devices should change from a red circle to a green circle. The devices will soon retrieve the updated configuration; after that, they check every 30 seconds for updated configuration. The column *Last Seen* shows the number of seconds since Ianseo had contact with the device. Once the configuration has been set on the device, the scoring information with a list of archers should then be displayed. The device is now ready for scoring.

## **Lite Setup**

There are two ways to configure the app for a Lite competition  $-$  automatically, by scanning a QR code, or manually. Scanning a QR code is by far the easiest. Once the app is started, click the *Setup app using QR code* button and scan the QR code on the scorecard. If all the information in the QR code is correct, a screen similar to the one below will be shown. If the distance has also been included in the QR code you will only need to press the *Save* button to continue. If the QR code only contains the basic competition information, then you will have to choose the Event Selection options manually.

The exact contents of the setup screen will vary slightly depending on the type of competition and what the current stage of the competition is.

![](_page_6_Picture_83.jpeg)

It is possible to configure the app manually by pressing the *Manual set up* button on the start screen instead of scanning the QR code. This will allow manual entry of the url and the competition code in the Settings screen above. Note that manual entry of the url will require technical knowledge of the Ianseo computer installation and setup.

Also on the Settings screen, there are a number of additional items which can be configured manually including changing languages and updating of languages.

#### **Scoring**

The scoring entry screen is the main screen of the app and will be the one most used by the archers. This screen is the same for Lite, Pro, and Live competitions. After setup, a screen similar to the one below on the left will be displayed. The appearance may differ slightly depending on the archery discipline (target/field/3D) and the type of mobile device used.

Information regarding the current end, target number, archer information, and target type is clearly displayed. Tapping on an archer in the list will display the scoring screen (below right). The arrow values are entered using the larger, colored buttons. The current row and arrow are clearly highlighted. The command buttons at the bottom of the screen have functions to clear the selected arrow or all arrow values for the current end. If a single value needs to be changed, that value can be selected by clicking on it.

![](_page_7_Picture_65.jpeg)

It is possible to switch between the scoring screen and the scorecard view by tapping the icon next to the archer's name. Once the arrows for the current end have been entered, the app will automatically return to the list of archers.

#### **Connection Status**

The user can easily see the status of the Ianseo connection by looking at the status icon in the top right-hand corner of the app. This icon will have one of the following appearances:

![](_page_7_Picture_5.jpeg)

![](_page_7_Picture_7.jpeg)

Not Connected Attempting Connection Sending Data Connected

![](_page_7_Picture_9.jpeg)

![](_page_7_Picture_11.jpeg)

### **Results Handling in Ianseo**

In addition to Device Management, Pro competitions have special functions in Ianseo to provide real-time status of each device and archer scoring. Before scoring begins, click on the *ISK,*  **Results** menu item. A suggestion is to open this in a separate browser tab so you can quickly jump back and forth between Device Management and Results if needed.

The Results screen should look similar to the image below. Each target is shown separately with the individual squares for each archer. As the archers score the arrows, the color of the title and squares will change automatically. A legend showing the colors and their meanings is shown below the target list. Clicking on the "i" (info) icon will bring up a list of the archers on the target; during scoring, the arrow values will be shown next to each archer. The arrows values can be Removed or Imported by clicking on the buttons.

![](_page_8_Picture_90.jpeg)

Once the archers have finished scoring, the squares should be yellowish in color. This means the arrows are in a temporary table and not in the official results table. Each individual target can be imported manually, if desired, or all targets can be imported at the same type by clicking the Import button. This manual process can be eliminated by checking the box for the *Auto Import* checkbox. It is also possible to automatically import an entire class of archers when the last arrow for that class has been entered for the end by checking the *Auto Import Partials* checkbox.

When all the targets have finished scoring and the results imported, you can move to the next end by changing the value in the end field. This will display the scoring status for that end.

*Note:* Scorekeeper NG app has an offline cache to save arrow values if the WiFi/network connection should be interrupted. If this happens, the connection status icon in the app will change to red. Any arrows entered while offline will be saved locally in the device. Once the connection is restored, the cached arrow values will be sent to Ianseo.

# **Troubleshooting**

The following are just a few of the common issues that can arise when using the Scorekeeper NG app. There is also a document *Scorekeeper NG Checklist* which has a many tips to help you get started and run your competition successfully.

**Setup:** App is not connecting to lanseo after scanning the QR Code. What's wrong?

This is a communications problem. Check the following:

- Is your mobile device connected to WiFi?
- Is your Ianseo computer connected to the network?
- Are both the mobile device and Ianseo connected to same WiFi network?
- Is the current ip-address of the Ianseo computer correctly entered in the competition settings?

- Is the competition information (especially ip-address) in the QR code the same as the current settings?

**Setup**: I'm getting a message "Device not allowed for this competition."… What's wrong? This is a configuration problem. Check the following:

- Make sure you have configured the settings for Scorekeeper correctly in Ianseo. Verify that you have selected one of the *Scorekeeper NG…* options.
- Verify that you have scanned a QR code for the correct competition.
- If configuring manually, make sure that you have chosen the correct type in the Settings  $-$ Lite, Pro, or Live.

**Pro Setup:** I've scanned the QR code but the app says "Invalid License Key". What's wrong? This is a configuration problem. Check the following:

- Make sure you have configured the settings for Scorekeeper correctly in Ianseo. Verify that you have selected Scorekeeper NG - Pro Features as the type
- Verify that the license key contains the correct key that you received from Ianseo. Each competition will have a unique key. License keys cannot be reused.

**Setup**: I'm getting the error "Could not send the handshake request" when scanning the QR Code. What's wrong?

This seems to be a communications problem. You can try the following:

- Stop and then restart the services for Ianseo in XAMPP or MAMP (both Apache & MySQL)
- If that doesn't help, restart the app in device(s)